## **Customizing Rule Properties**

You can change the basic properties of existing static analysis rules, such as name, severity, category, and ID, to help you achieve your organization's development policies and goals. For example, you can create new rule categories specifically for your company, such as "Company Standards" or "Company Safety Rules," and remap the rules shipped with DTP to these new categories. You can also change the rule severities to target specific constructs. When rule properties are modified, the rule is considered "mapped" in DTP.

You must be an administrator or team leader to modify the rule properties. See [User Administration](https://docs.parasoft.com/display/DTP533/User+Administration) for additional information.

You can remap rule properties in DTP Engines so that the local analysis executes the custom rules (see DTP Engines manuals for details). You can also centralize rule property modifications in DTP so that DTP Engines connected to DTP server will use them.

## Editing Rule Properties

1. Choose **Test Configurations** from your user profile drop-down menu.

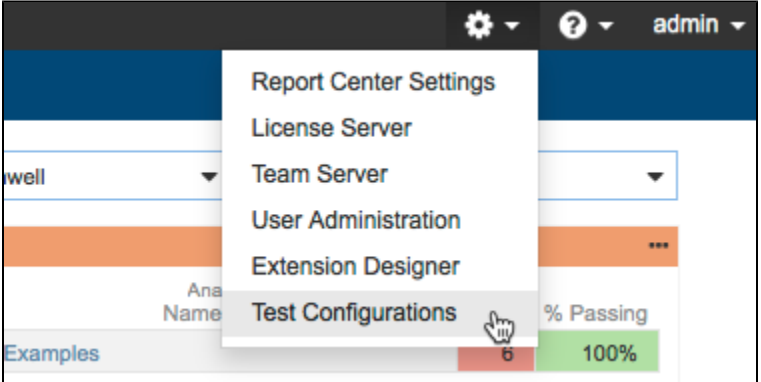

2. Click on a DTP Engine node in the sidebar and click the **Rule Customization** tab.

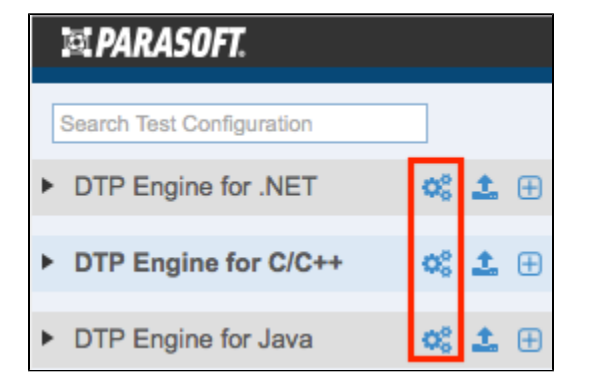

3. Choose a Rule Map from the drop-down menu or click Create New Rule Map. The rule map stores the basic properties of existing static analysis rules, such as name, severity, category, and ID. See [Rule Maps](https://docs.parasoft.com/display/DTP533/Rule+Maps) for additional information.

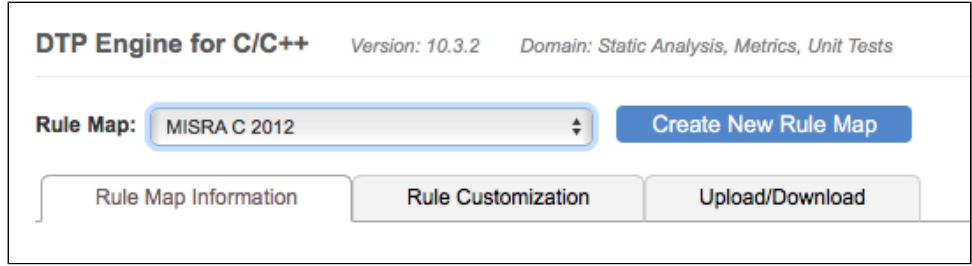

4. Click the **Rule Customization** tab and locate the rule you want to customize. You can filter rules by typing in the search field or by enabling the Clones, Modified, or Custom filters.

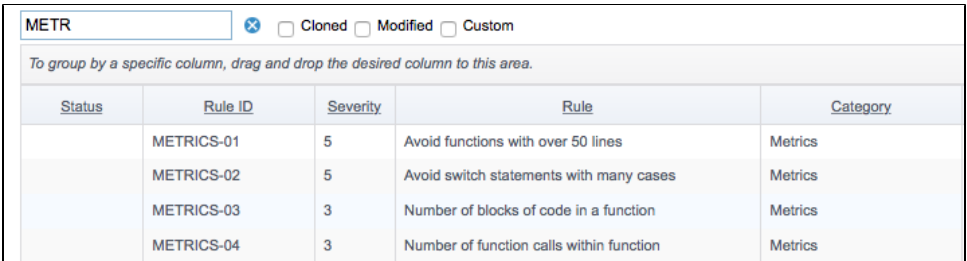

5. Click on the rule in the table to view the rule properties and documentation.

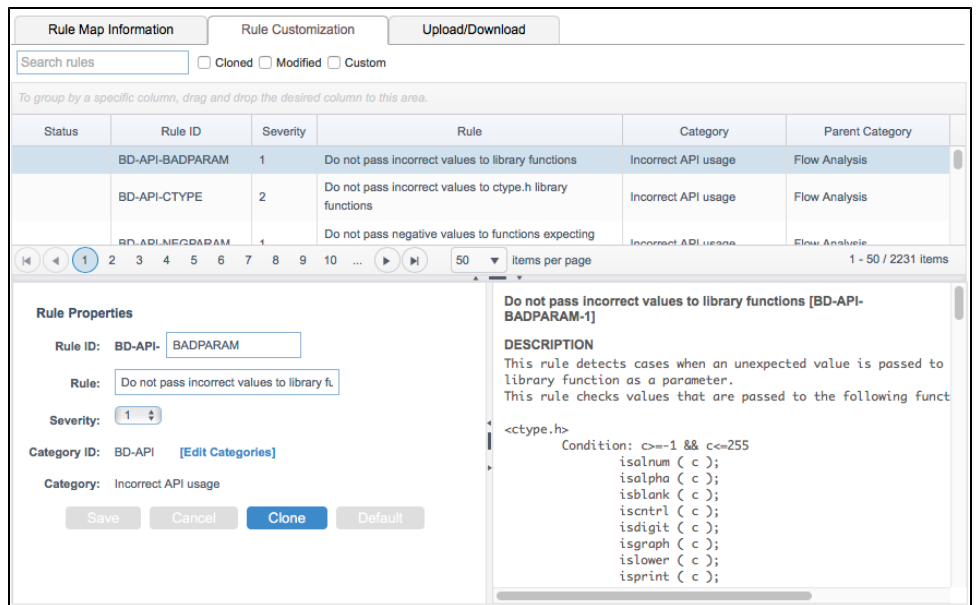

- 6. You can perform the following actions in the Rule Properties panel:
	- a. Click in the Rule ID field to edit rule ID.
	- b. Click in the Rule field to edit the rule name.
	- c. Choose a severity from the Severity drop-down menu to change the severity of the rule.
	- d. Click the **[Edit Categories]** link to open the Rule Categories editor. See [Editing Rule Categories.](#page-1-0)
	- e. Click **Clone** to create a duplicate of the rule. Cloned rules use the same internal logic as the original rule. Use this option to customize rule properties while preserving the properties of the original rule. Cloned rules automatically appear in all test configurations and can be activated for execution (see [Configuring Test Configurations](https://docs.parasoft.com/display/DTP533/Configuring+Test+Configurations)).
	- f. When you change rule properties, the original values are also displayed. You can click **Default** to reset the rule properties to their original values.

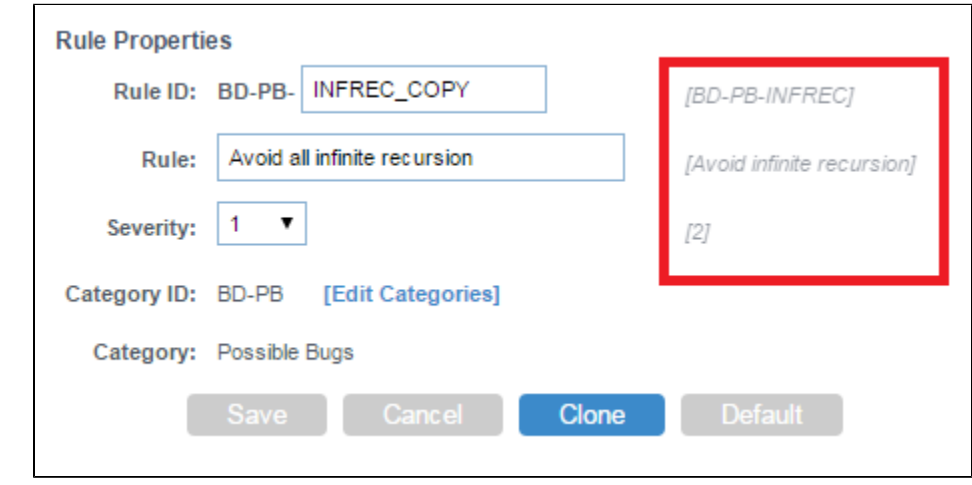

7. Click **Save** to save any changes you made to the rule.

## <span id="page-1-0"></span>Editing Rule Categories

You can change the category a rule belongs to in the Rule Categories editor. Click the **[Edit Categories]** link in the Rule Properties panel to open the editor.

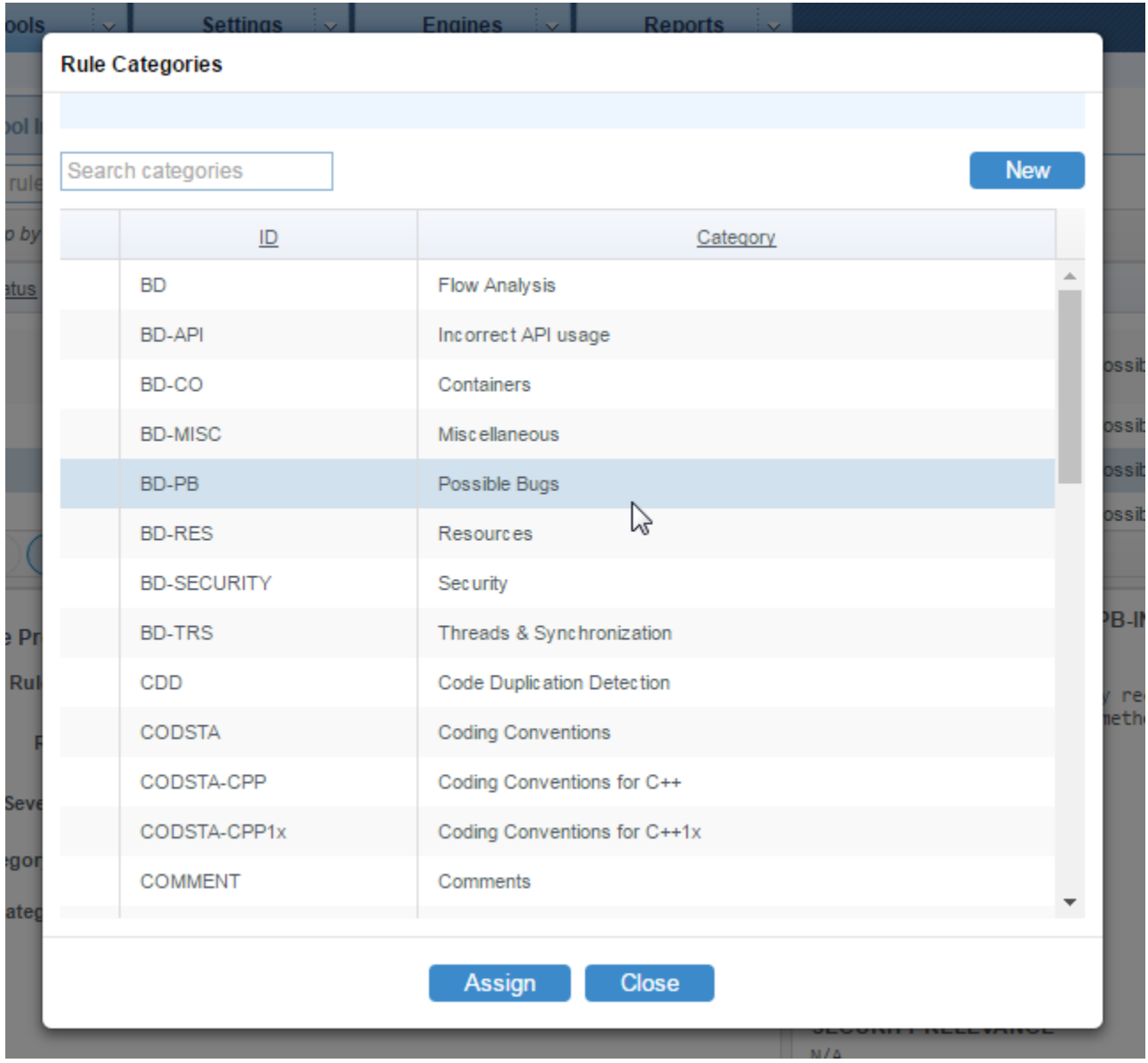

You can perform the following actions:

Choose a category and click the **Assign** button to assign the rule being edited to the selected category. Click **Save** in the Rule Properties panel to preserve the change.

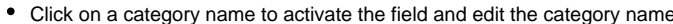

 $\bullet$ 

 $\ddot{\phantom{a}}$ 

 $\overline{1}$ 

AA

ğ,

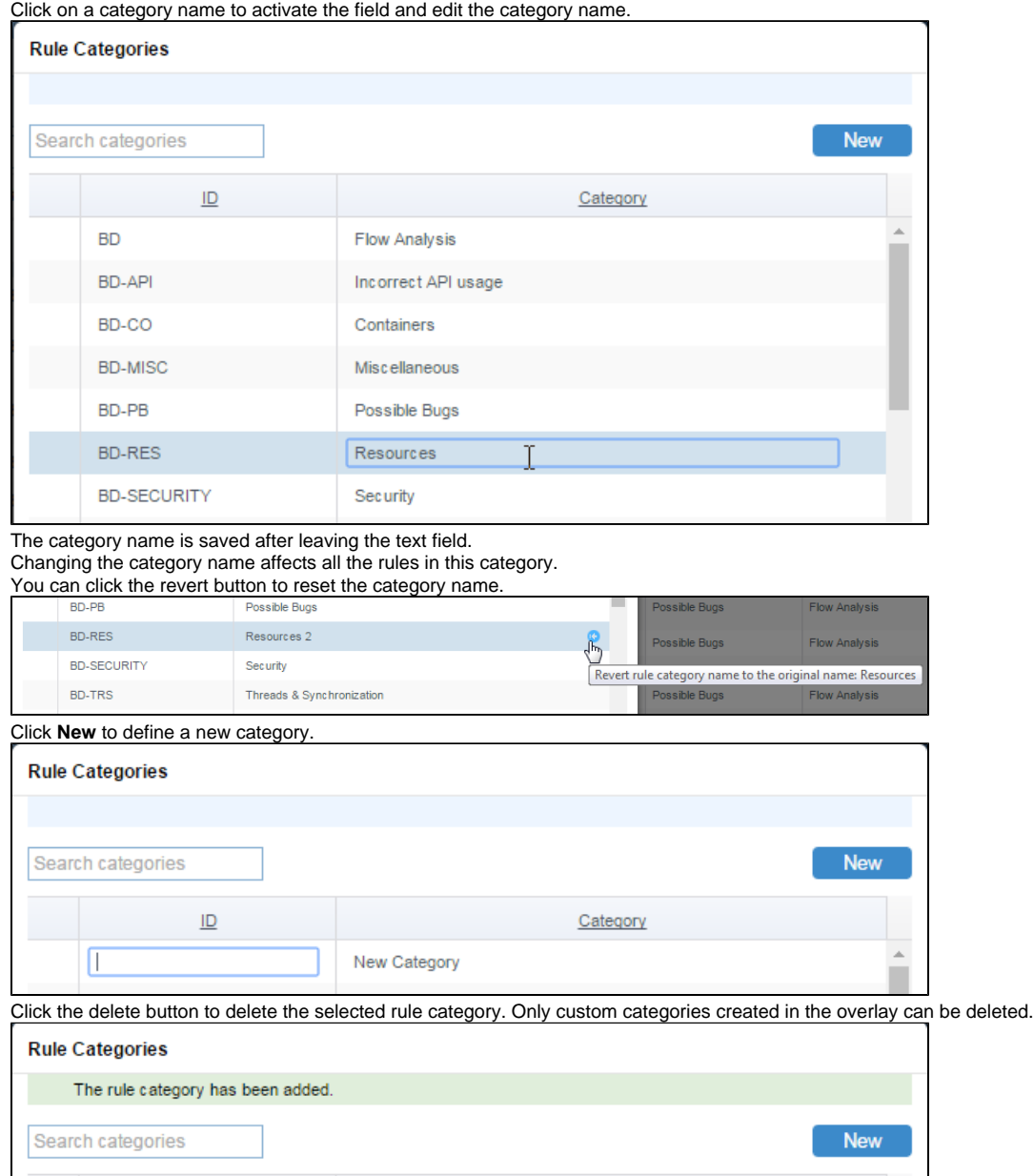

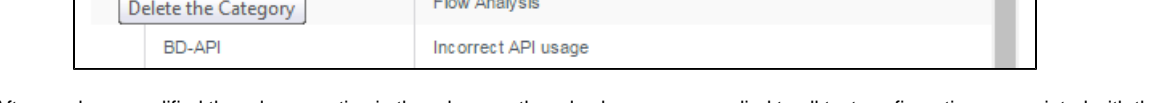

New Category

After you have modified the rule properties in the rule map, the rule changes are applied to all test configurations associated with the rule map. See [Associa](https://docs.parasoft.com/display/DTP533/Associating+Test+Configurations+with+Rule+Maps) [ting Test Configurations with Rule Maps](https://docs.parasoft.com/display/DTP533/Associating+Test+Configurations+with+Rule+Maps) for details.

Category